膜シンポジウム2021懇親会 Spatial Chatの使い方

膜シンポジウム2021の懇親会は、オンラインコミュニケーションツール Spatial Chatを使って行います。

以下の手順でご利用ください。

①お送りした懇親会会場URL https://spatial.chat/s/maku2021 にアクセスしてください。

②このような画面が現れます。

③氏名(所属)をFull Nameのところに、 ご所属・専門領域などプロフィールを Aboutに入力して、Continueをクリッ クしてください。

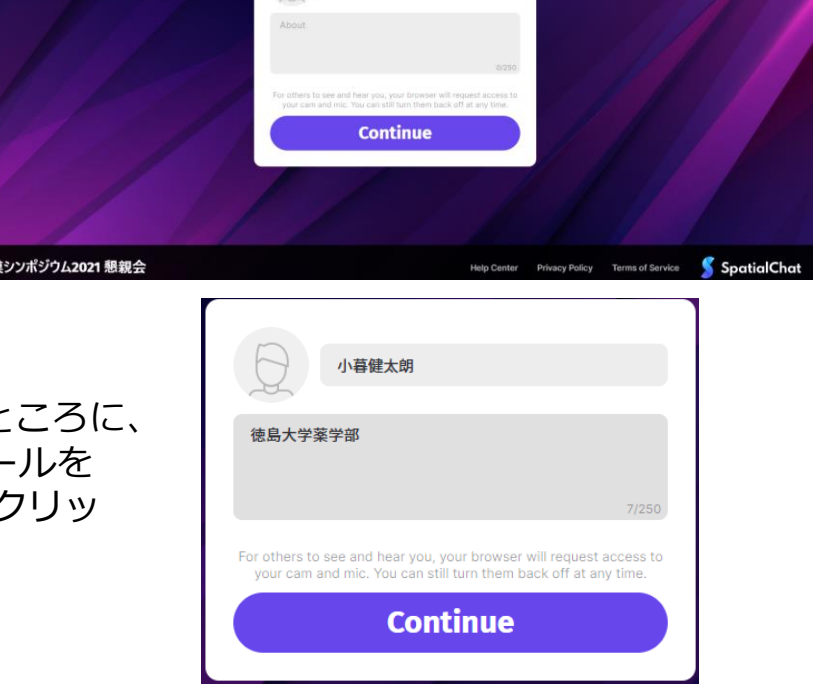

④右の画面が出ますので、 左下のカメラ(任意)と マイク(必須)をオンにし てください。

⑤右下の Join Spaceをクリッ クしてください。

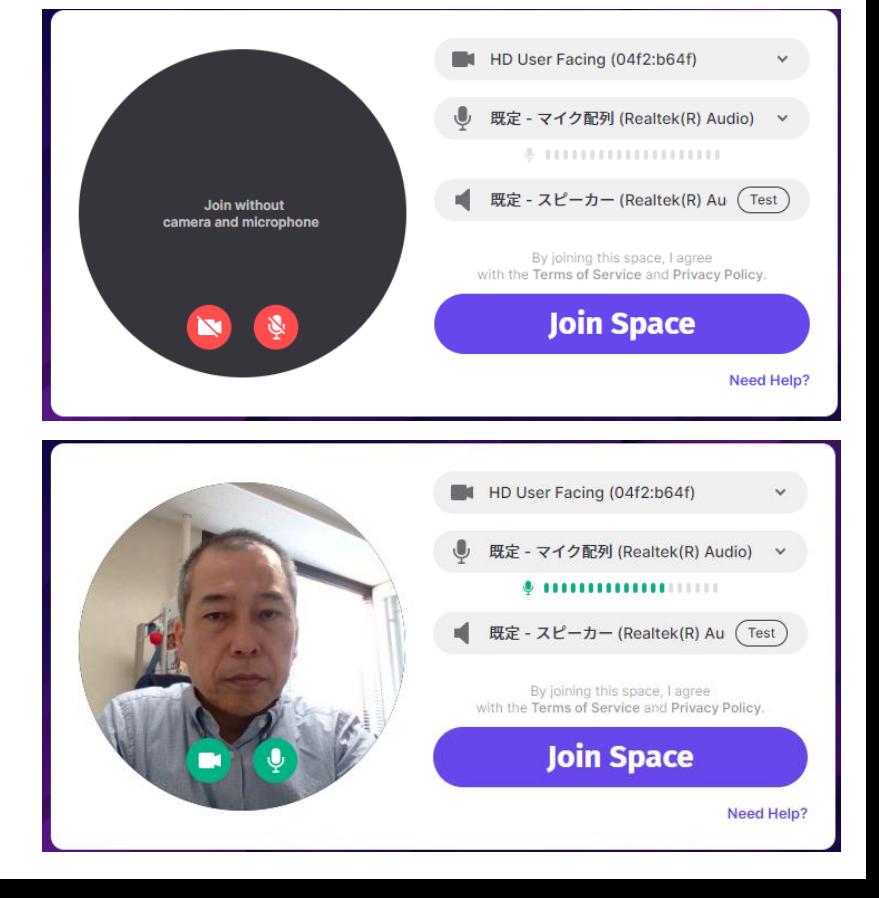

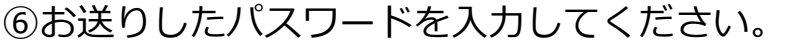

Spatial Chatの使い方の説明が表示されますが、 それを消せば、メインスペース「膜シンポジウ ム2021懇親会」に入室できます。

**Enter Password** This Space is locked. Enter the password to CANCEL

⑦メインスペースに入室すると、自分のカメラ映像がアバターとして丸 く表示されます。会長挨拶や表彰などのイベントは、ここで行います。

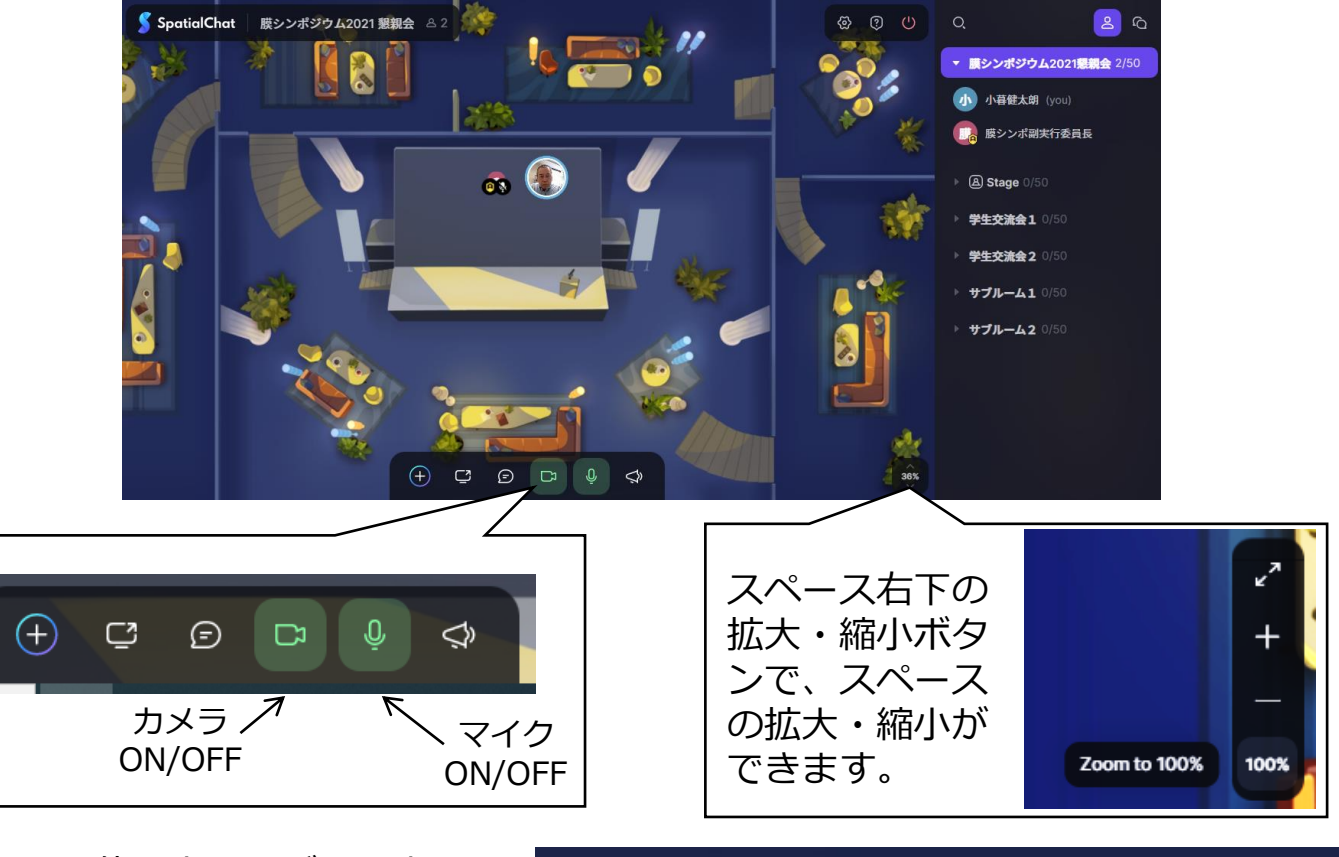

⑧他の人のアバター上に カーソルを持っていくと、 その人の氏名やプロフィー ルが確認できます。

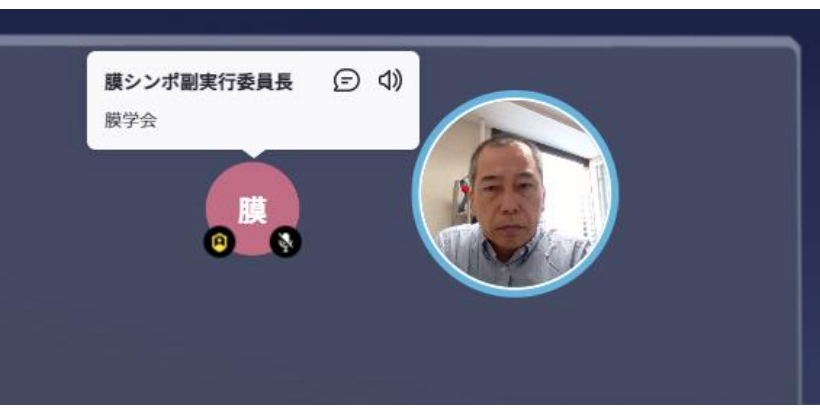

⑨会話したいと思ったアバターに 自分のアバターを使づけると、会 話できます(音声が聞こえてきま す)。離れると、聞こえなくなり ます。

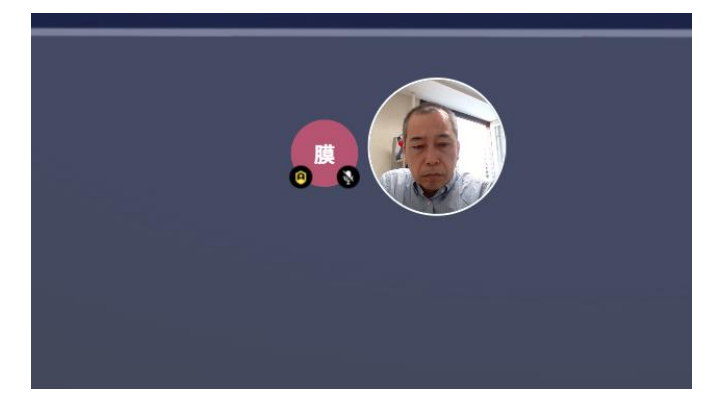

⑩歓談時間には、他のスペース(右端に表示)に 移動することもできます。 学生交流会1、学生交流会2およびサブルーム1、 サブルーム2を用意しています。 移動したいスペースの名前をクリックすると、移 動できます。

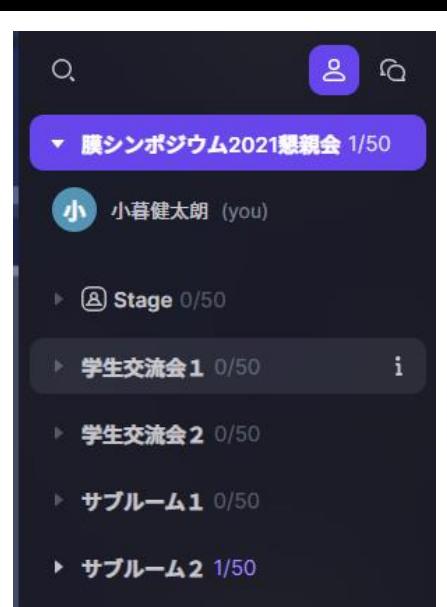

## 学生交流会1

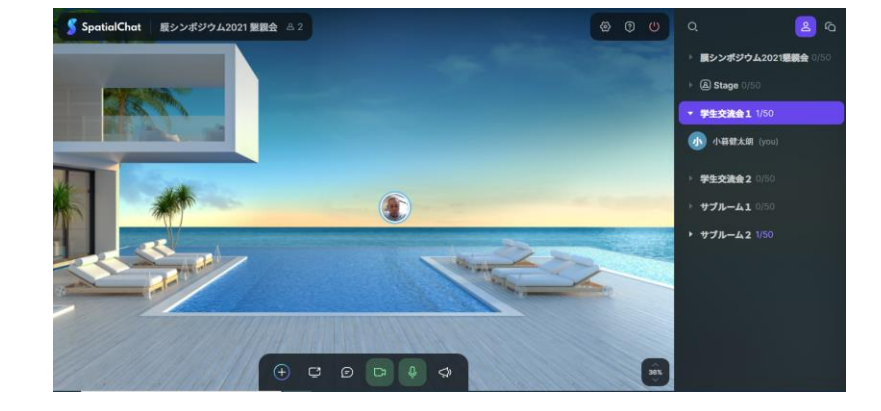

学生交流会2

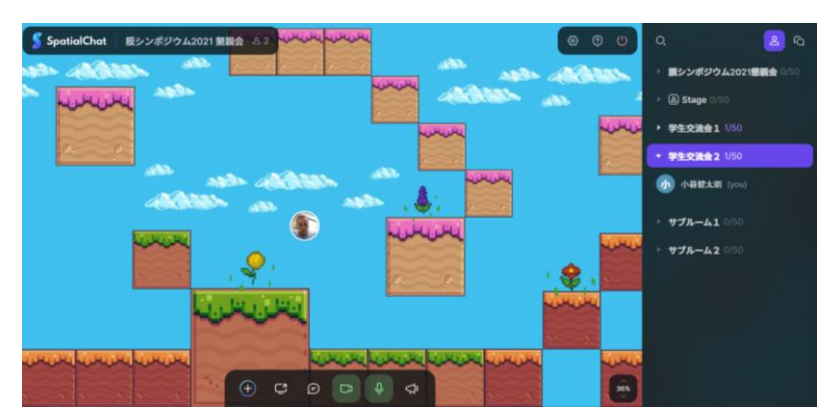

サブルーム1

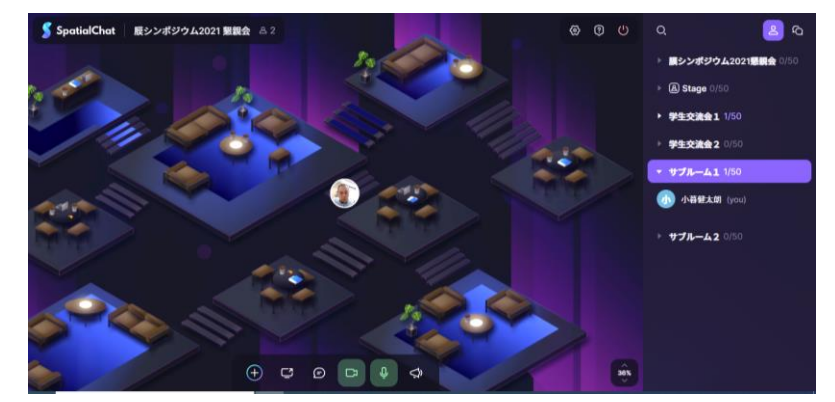

サブルーム2

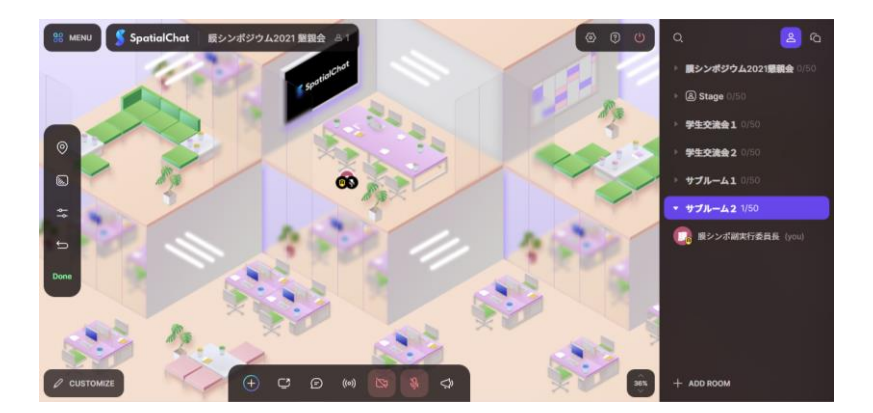

歓談時間の終了時には、全体にアナウンスしますので、メインスペースに 戻ってきてください。

⑩Spatial Chatからの退室 時には、右上の赤いボタン (カーソルを持っていくと Leave Spaceと出ます)を クリックしてください。

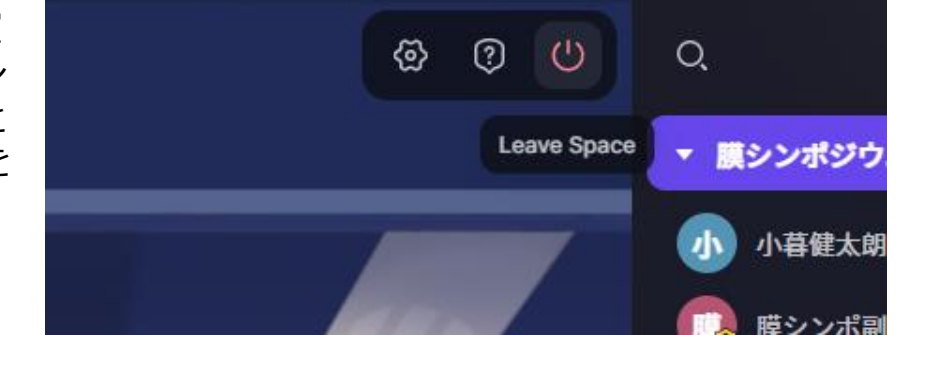